## **Getting Started**

First, Go to <a href="https://www.hugofox.com">https://www.hugofox.com</a>

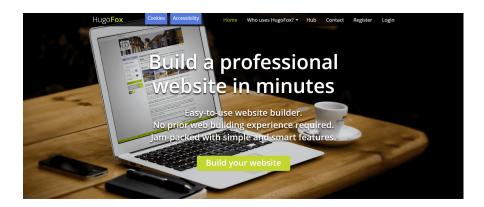

Everything you need to get online

## and click

## Build your website

This will bring up the following screen

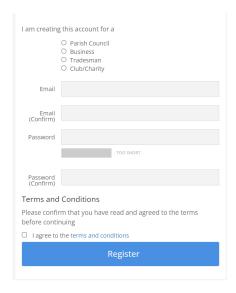

Select your account type then fill in the required details and click Register.

This will then create your account and bring up the following screen.

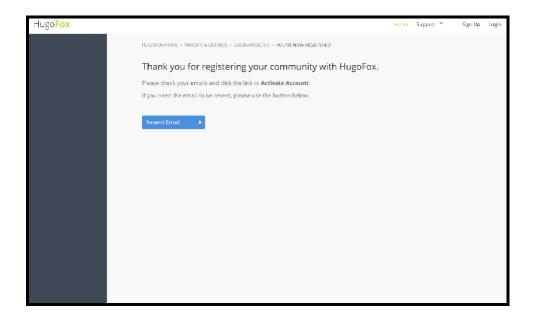

Check your email. You will receive an email from HugoFox. Open the email and click the 'Activate Account' button. If you don't receive the email Click resend.

if you still do not receive one Contact <a href="mailto:Team@hugofox.com">Team@hugofox.com</a>

Congratulations! Your registration for HugoFox is complete. Click on the 'Go to Account' button

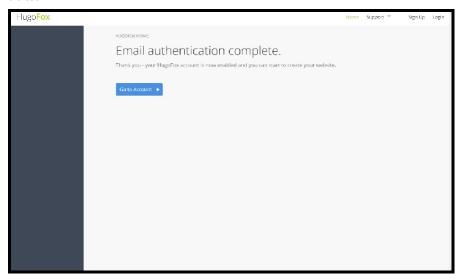

This will open up your website's profile so you can fill in your details.

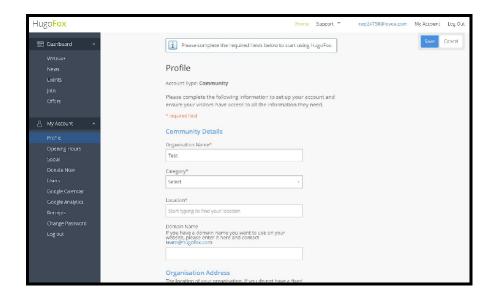

Further down this page you can add your Logo or Profile Picture and header image. Images really help make your pages stand out, so choose an image that best represents your club or community group.

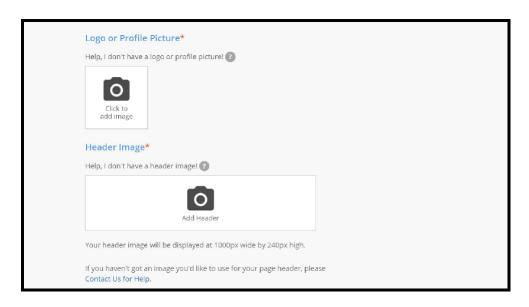

Once you have uploaded your images click 'save'. You can come back to edit this page at any time.

You can now ready to create your 'About us' page.